# Setting Parental controls and privacy settings

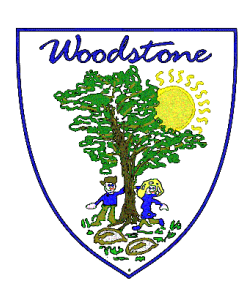

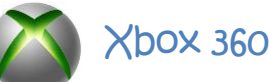

## 1. On your console, go to **Settings**, and then select **Family**.

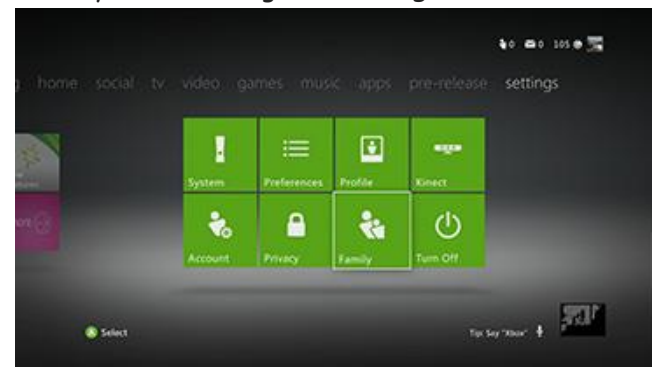

- 2. Select the gamertag of the child whose settings you want to adjust.
- 3. Under **Privacy & Online Settings**, select **Change Settings**.
- 4. Update the settings and then exit the screen to save.
- 5. **Set parental controls through your computer**
- 6. Sign in to your Xbox account.
- 7. Tap or click **My account**.
- 8. Tap or click **Security, family & forums**.
- 9. Tap or click **Xbox 360 Online Safety**, and then select the account you want to adjust. (Your child's avatar will be shown here next to your own.)
- 10.Select **Allowed** or **Blocked** next to the areas you want to limit or allow access to, and then tap or click **Save**.

## What Can I control on the console?

You can control the following on your Xbox 360 console:

- Ratings and Content: These settings let you restrict games and video content based on the content's rating. You can also set whether or not unrated or explicit content can be played on this console. **Tip** You can set up exceptions for individual games that are outside of the rating restrictions you've set.
- Family Timer: This setting allows you to limit the time your console can be used on a daily or weekly basis.
- Xbox Live Access: This setting allows you to decide if your family can connect to Xbox Live from this console.
- Xbox Live Membership Creation: This setting allows you to control whether or not new Xbox Live memberships can be created from your console.
- Change Pass Code: This setting allows you to change your pass code.
- Reset to Default Settings: This setting allows you to reset the settings to their original factory settings.

## **PJB** Play Station 3

#### **Setting a password**

- 1. Select **1.** (Settings) > (Security Settings).
- **2.** Select [Change Password]. Follow the on-screen instructions to set the password. The password is set to [0000] by default at the time of purchase.

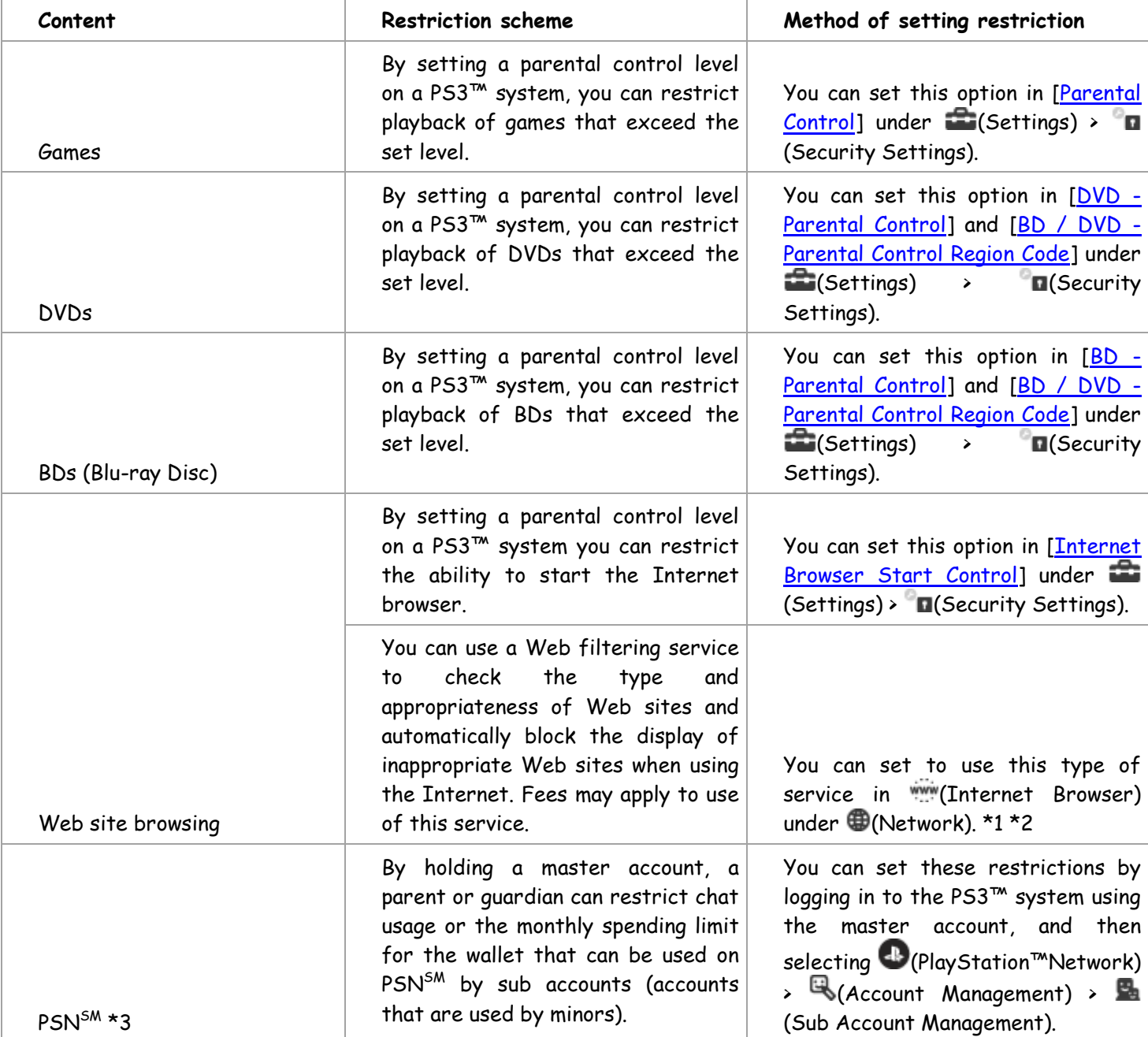

# Wii<sup>Wii</sup>

- 1. Access System Settings.
- 2. Click the blue arrow on the right to access Wii System Settings 2.
- 3. Select "Parental Controls" and "Yes."
- 4. Click "Ok" three times to begin setup.
- 5. Input the desired PIN and select "OK."
- 6. Input the PIN again and select "OK."
- 7. Select a secret question and click "OK."
- 8. Input the answer and select "OK."
- 9. Select "Game Settings and PIN" then "The Highest Game Rating."
- 10.Use the blue arrow to scroll through the **[ESRB](http://www.esrb.com/)** ratings.
- 11. Select the desired rating restriction and "OK."
- 12.Select "Confirm."
- 13.Select "Other Settings" and "OK."
- 14.For each setting select "Do not restrict" or "Restrict" and "Next" to proceed.
- o Some features will not appear until the Wii Console is connected to the Internet.
- 15.Once all selections are made, select "Confirm."
- 16.Select "Settings Complete" to save the changes.

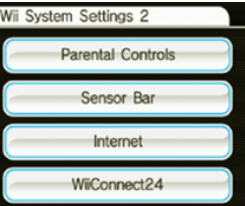

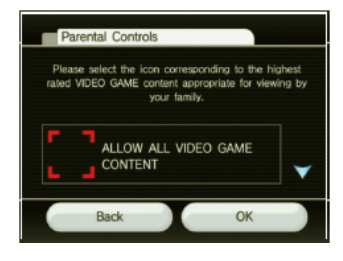

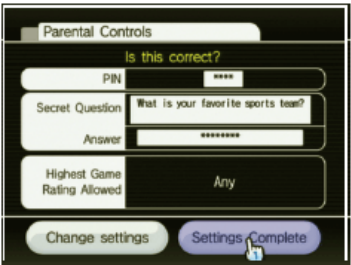

Apple products – Ipod, Ipad, Iphone

You can turn on Restrictions, also known as parental controls, on your iOS device to prevent access to specific apps and features. Learn about the types of Restrictions and how to turn them on and off on your device.

#### 1. Tap Settings > General.

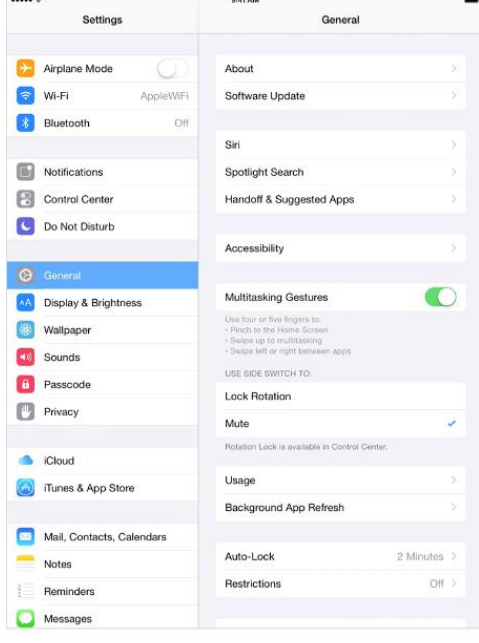

2. Tap Restrictions.

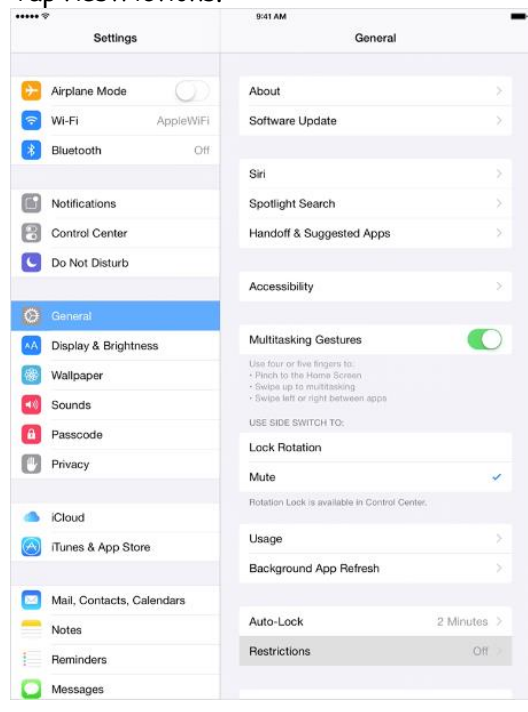

3. Tap Enable Restrictions and enter a passcode. You'll need this passcode to change your settings or turn off Restrictions.

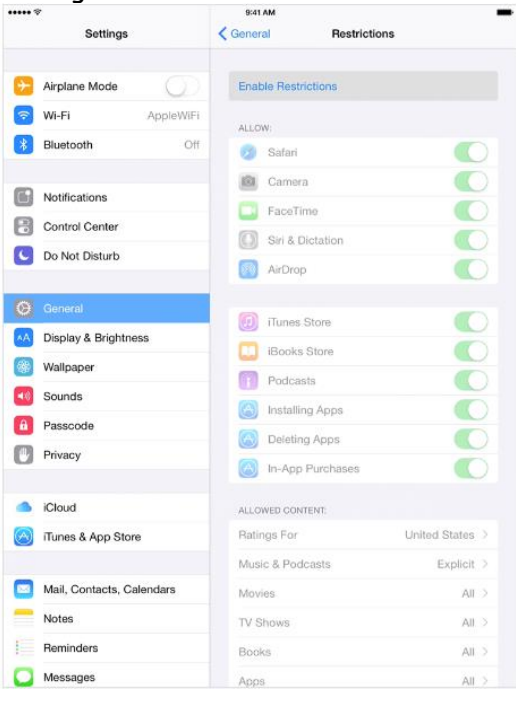

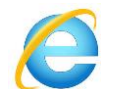

## Internet explorer

1 - Open a new Internet Explorer window. You can do this by clicking on that blue e icon that was mentioned above.

- 2 Click on "Tools," from the drop down menu bar at the top of the page.
- 3 Click on "Internet Options," and a new smaller window will appear.
- 4 Click on the "Content," tab, as this is where you are able to set the controls.

5 - Under the heading of "Content Advisor," you will see an enable button, click on it and a new window will appear.

By following the above mentioned steps, you should get the point where you are able to enter in your preferences. You may first want to start with the ratings. Click on the "Ratings," tab.

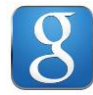

## Google search

## **What is Google SafeSearch?**

Google SafeSearch is one of the primary parental control options offered by Google to help parents police search results. SafeSearch helps to filter explicit content out of search results. It is mainly designed to target sexually explicit material (images and videos) and not violent content.

#### **How to Enable Google SafeSearch:**

To turn on Google SafeSearch, visit<http://www.google.com/preferences>

1. From the "Search Settings" preferences page, place a check in the box with the label "Filter explicit results". 2. To lock this setting so that your child can't change it, click the "Lock SafeSearch" link.

If you are not already logged into your Google account, you will need to do so in order to lock SafeSearch to the "on" position

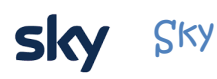

 Under the **Family** tab you can switch the **Family Setting** on. This will remove adult channels and content and will require your PIN to be entered for any pre-watershed playback, as well as for any purchases or interactive purchases.

**Note:** The **Family Setting** will only restrict playback on Sky Movies before 9pm and may not apply to programmes that you've recorded.

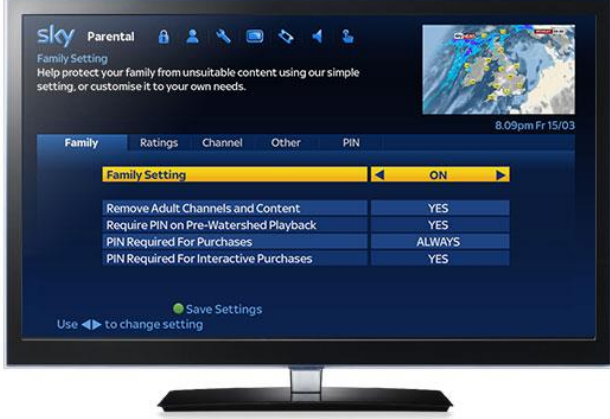

Here's how to turn on your **Family Setting**:

- 1. Press **services** on your Sky remote.
- 2. Press the **left/right arrow** buttons to highlight **Parental**.
- 3. Press **select**.
- 4. Enter your existing four-digit Sky TV PIN.
- 5. Press **select** to enter the **Family** menu.
- 6. Press the **left/right arrow** buttons to turn **Family Setting** off or on.

7. To turn some of the individual settings on or off, scroll down to the setting you want to change and press the **left/right** arrow buttons to choose.

8. Press the **green** button to save your settings.

The **Family Setting** will be on by default for new customers, though if all settings in the tab are turned off it will revert to off. If only some of the settings have been turned on, the **Family Setting** will show as custom.

Here's how to apply restrictions based on the age certification of a programme.

**Note**: Programmes without a certification will not be subject to restriction by this method, so this is not a foolproof way of protecting younger viewers.

- 1. Press **services** on your Sky remote.
- 2. Press the **left/right arrow buttons** to highlight **Parental**.
- 3. Press **select**.
- 4. Enter your existing four-digit Sky TV PIN.
- 5. Press the **left/right arrow buttons** to highlight **Ratings**.
- 6. Press **select**.

7. Press the **up/down arrow buttons** to choose the level at which restrictions should be applied.

8. Press the **red button** to restrict the chosen level and all higher certifications. Press the **red button** again to unrestrict the chosen level.

9. Press the **green button** to save your settings.

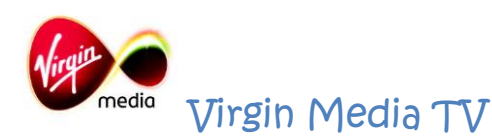

If you've got children in the house, there might be certain channels and shows that you don't want them to be able to watch. That's where a PIN (Personal Identification Number) comes in.

Your box comes with a default PIN of 1234. Remember to change your PIN as soon as your box is set up. A PIN is always needed to watch:

- Programmes rated 12, before 8pm
- Programmes rated 15, before 9pm
- Programmes rated 18, before 10pm
- Premium movie channels
- A channel you've chosen to lock
- Any adult channels

On Demand content carries either an age-rating (such as PG, 15 or 18) or a 'G' for 'Guidance' flag as used by some broadcasters. All our On Demand programmes and movies carry a synopsis containing the Guidance Information.

PIN for Recorded Programmes

When you first have your TiVo installed it's set to prompt for the PIN when watching recorded programmes that have been recorded after 9pm. To turn this off for most recordings

- 1. Press **Home** on your TiVo remote
- 2. Select **Help & Settings**
- 3. Choose **Parental Controls**
- 4. Enter your PIN
- 5. Choose **Request a PIN to Watch Recordings**
- 6. Choose **Do not request a PIN**

**Note:** Recordings from some movie channels will always prompt for PIN even if you've chosen to turn it off.

Changing purchase controls

You can also extend the PIN to control some purchases such as movies.

- 1. Press **Home** on your TiVo remote
- 2. Select **Help & Settings**.
- 3. Choose **Purchase Controls**
- 4. Enter your PIN.
- 5. Choose **Require a PIN to purchase** or **Allow purchases without a PIN**.

## Hiding adult channels

You can hide any adult channels so they won't appear in the TV Guide or Mini Guide.

- 1. Press **Home** on your TiVo remote
- 2. Select **Help & Settings**.
- 3. Choose **Parental Controls** then enter your PT<sub>N</sub>
- 4. Select **Hide adult channels**.
- 5. Select **Hide adult channels** again.

## Locking channels

If you lock a channel, whatever time of day it is, a PIN will always be needed to access it. You can lock or unlock as many channels as you like.

- 1. Press **Home** on your TiVo remote.
- 2. Select **Help & Settings**.
- 3. Choose **Settings**.
- 4. Choose **Parental Controls** then enter your PT<sub>N</sub>
- 5. Select **Lock channels**.
- 6. Highlight the channel you want to lock or unlock.
- 7. Press

8. Press to exit and save your settings. Controlling access to Apps and Games

- 1. Press **Home** on your TiVo remote.
	- 2. Select **Help & Settings** .
	- 3. Choose **Parental Controls**, then tap in your PT<sub>N</sub>
	- 4. Select **Lock Apps & Games**.

You'll see the Apps in a list, and you can mark them as Blocked, Locked or Unlocked:

**Blocked** - no one can access the app and it will not be shown on your TiVo box

**Locked** - you'll have to enter your Virgin Media PIN before the accessing this app

**Unlocked** - anyone can access this app.

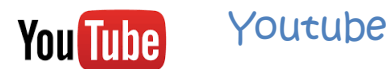

1. Click the blue Sign In button in the top right corner of the screen and follow the prompts to sign in. Once YouTube loads, scroll down to the bottom of the page and click the Safety button.

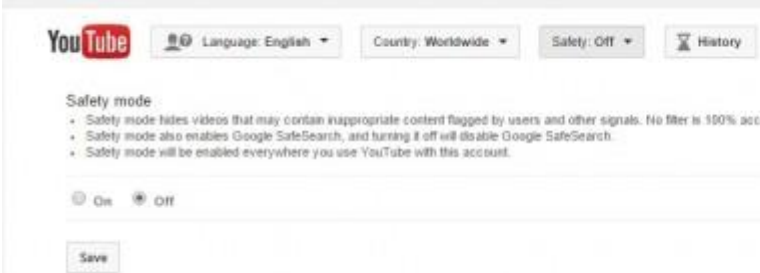

2. Click On and then click the Save button. To lock these changes so no one can change them without your password, click "Lock safety mode on this browser." You'll be prompted to enter your password. Once that information is entered, the feature is

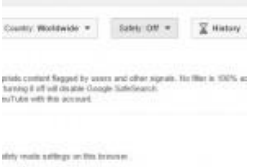

locked and can only be unlocked by entering your password again. You'll know the parental controls are activated when you do a search. Stated at the top of the search results will be the phrase "Some results have been removed because Safety mode is enabled."In this scenario, we used the Google Chrome browser to turn on YouTube parental controls. It's the same steps for any browser you use once you login to YouTube with your user account. You'll want to do this for any of the browsers on your computer that you think your kids might use to access YouTube.

#### **How to Set YouTube Parental Controls on an iPhone or iPod Touch**

If you tend to hand over your iPhone or iPod Touch to your kids to watch videos, you may want to enable parental controls. While there is a YouTube app for [iPhones and iPod Touch devices, it d](http://static.www.real.com/resources/wp-content/uploads/2015/05/YouTube-Safety.jpg)oesn't support the Safety mode feature. It does, however, have a SafeSearch option, which aids in the types of search results that will be returned. When it comes to filtering out inappropriate videos, Safety mode in YouTube is a much better option. Good news is you can still turn on Safety mode if you opt to have your kids watch YouTube using a browser. Here's how to enable Safety mode on YouTube when using a browser window to watch videos. 1. Launch the Safari browser and type [www.youtube.com](http://www.youtube.com/) in the web address bar.

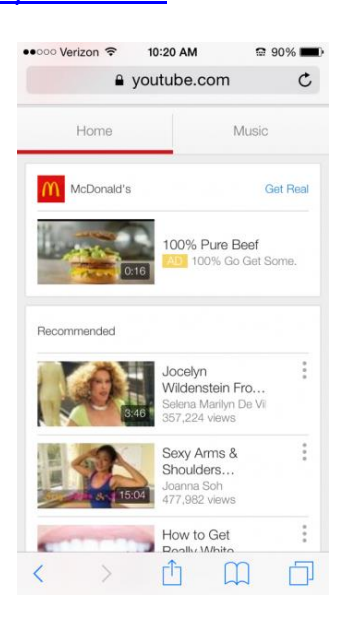

2. Tap the YouTube icon in the top left corner of the screen next to "Where to Watch," and tap Sign in and follow the prompts to sign in.

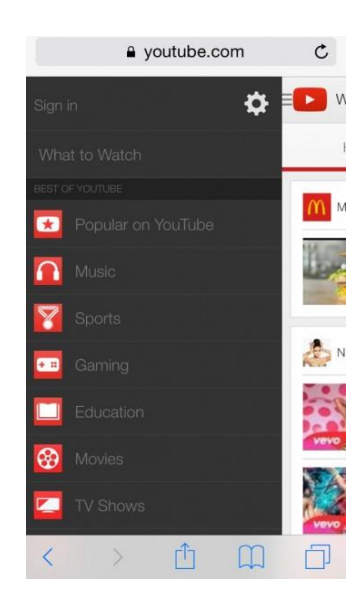

3. Once signed in, tap the YouTube icon in the top left corner and tap the setting gear wheel. Tap the "Off "text across from the Safety mode option under Settings.

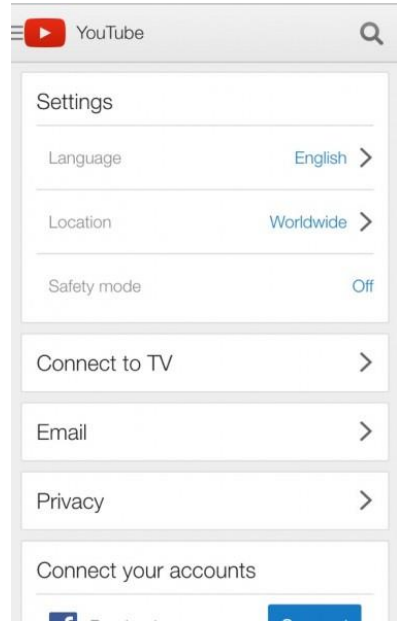

**How to Enable YouTube App Parental Controls**

The only parental control available on the YouTube app is SafeSearch. Here's how to put parental controls on the YouTube app on your iPhone or iPod Touch: 1. Launch the YouTube app and sign into your YouTube account.

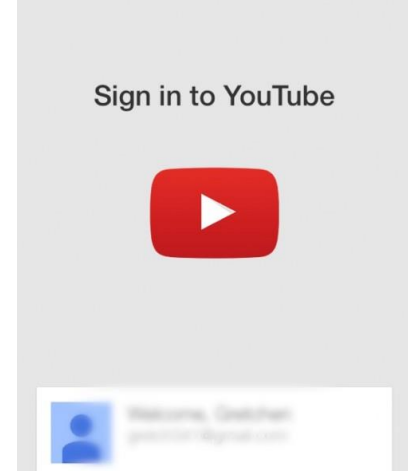

2. Tap the icon of three parallel bars in the top left corner of the screen and then tap the gear wheel icon to open Settings.

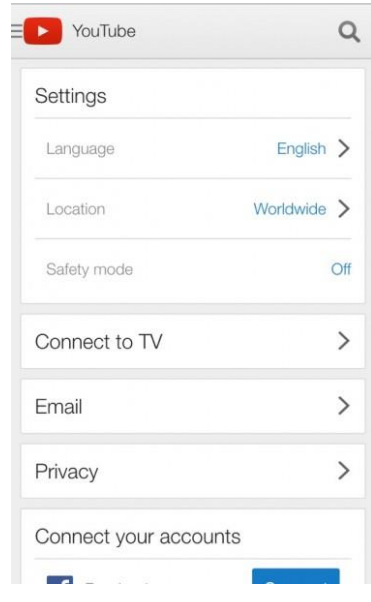

3. In the drop down menu, tap "Don't Filter" and when the SafeSearch Filtering setting appears tap "Strict."

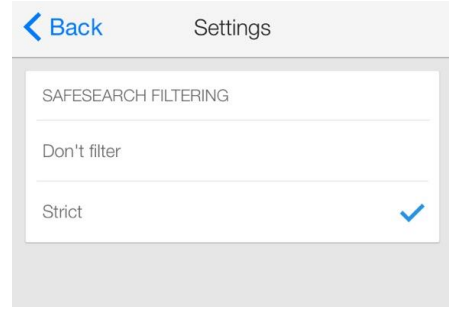

**How to Enable YouTube Parental Controls on iPad/iPad Mini**

Instead of handing over your smartphone to your child to watch a YouTube video, you may feel more comfortable having them use an iPad or an iPad Mini. At least with this device they can't accidentally call one of your friends or coworkers. Here's how to enable Safety mode and set parental controls on YouTube when using a mobile browser window to watch videos. 1. Launch the Safari browser and type [www.youtube.com](http://www.youtube.com/) in the web address bar.

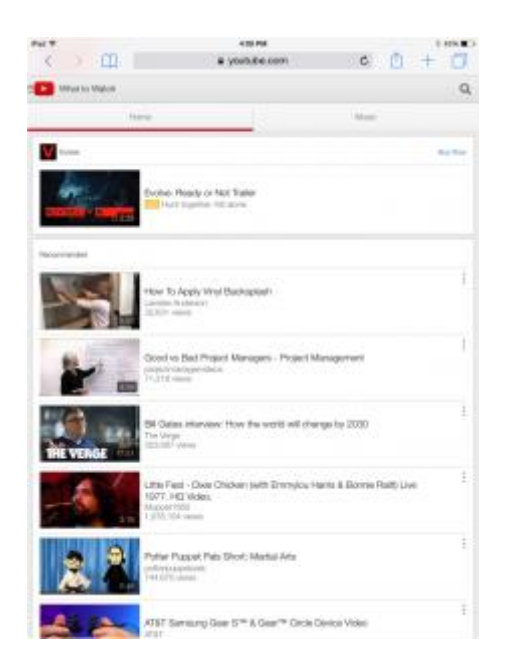

2. Tap the YouTube icon in the top left corner of the screen and tap Sign in and follow the prompts to sign in.

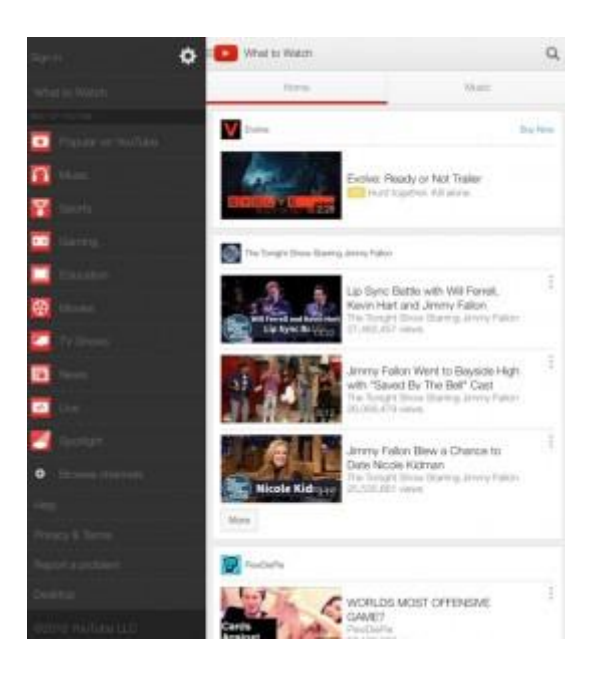

3. Once signed in, tap the YouTube icon in the top left corner and tap the setting gear wheel. Tap the "Off" text across from the Safety mode option under Settings.

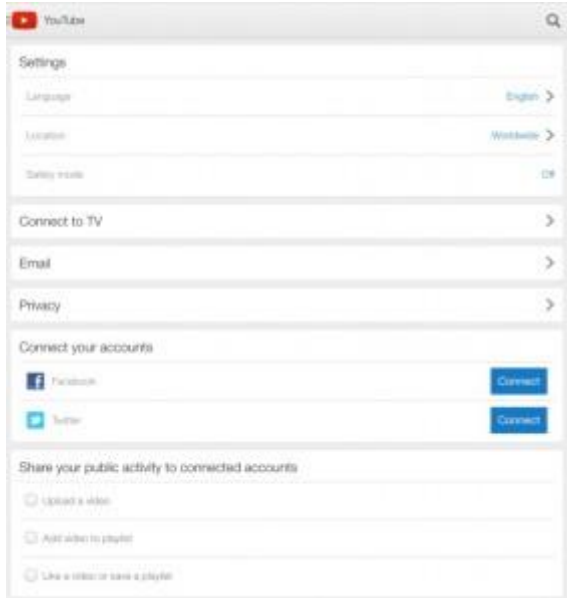

## **Set Up Parental Controls in YouTube App for iPad/iPad Mini**

The YouTube app available for the iPad and iPad Mini doesn't support the Safety mode feature. Instead, you can activate the SafeSearch feature, which isn't as robust as Safety mode. It does offer some filtering when it comes to searching videos on YouTube. Here's how to enable YouTube parental controls on an iPad or iPad Mini if you've downloaded the YouTube mobile app: 1. Launch the YouTube app and sign into your YouTube account.

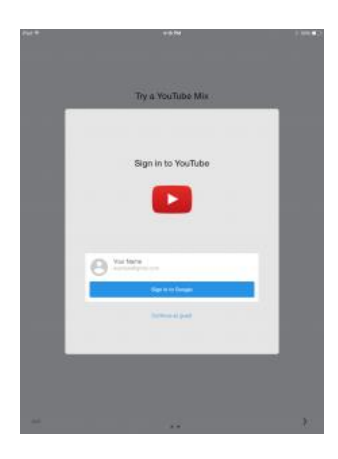

2. Tap the icon of three parallel bars in the top left corner of the screen and then tap the gear wheel icon to open Settings.

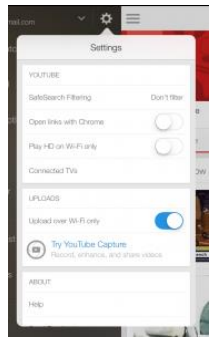

3. In the drop down menu, tap "Don't Filter" and when the SafeSearch Filtering setting appears tap "Strict."

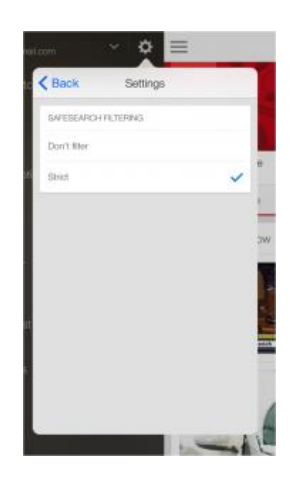

## **How to Set Parental Controls for Android YouTube App**

Whether you use an Android smartphone or Android tablet, the steps are the same for each device to activate parental controls on YouTube. However, the Safety mode YouTube parental controls are only available in the browser. Android devices come with the YouTube app already installed on the phone. As is the case with the iOS YouTube app, in the Android YouTube app you can only turn on SafeSearch, which isn't as powerful as Safety mode at hiding inappropriate content. Here's how to activate parental controls in the YouTube mobile app on Android devices: 1. Launch the Android YouTube app and tap the YouTube icon in the top left corner of the screen and tap Sign in. Then follow the prompts to enter your YouTube account information.

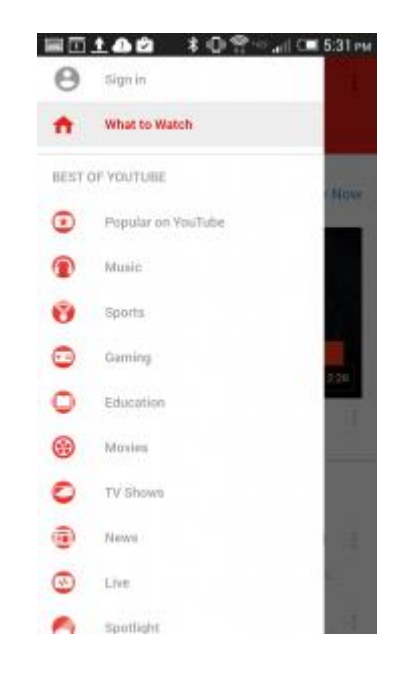

2. Tap the three vertical dots in the top right corner of the screen and tap Settings.

3. Tap General.

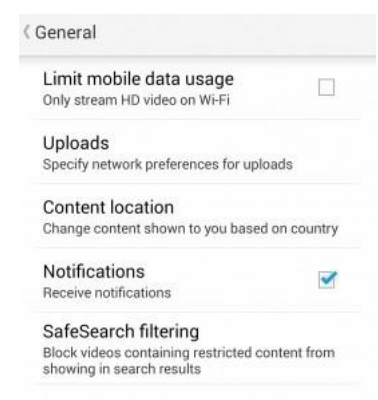

4. Tap SafeSearch filtering and tap "Strict."